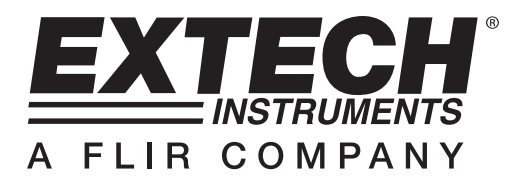

## **HD450 Lichtmesser mit Datalogger**

# **SOFTWARE-EINFÜHRUNG**

Dieses Programm kann Daten vom HD450 sammeln, wenn das Messgerät mit einem PC verbunden ist und Daten vom Speicher des Messgerätes zum PC übertragen. Die Daten können grafisch, als Text oder mit ähnlichen Programmen ausgegeben werden. Die Hauptfunktionen werden im Hauptfenster aufgelistet.

Die maximale Anzahl an Datenpunkten ist 10.000

#### **Systemvoraussetzungen**

Betriebssystem: Windows 95/98, Windows NT 4.0 (oder höher) und XP Minimale Hardwarevoraussetzungen:

- **PC mit Pentium 90 MHz oder höher**
- 32 MB RAM
- Mindestens 5 MB freier Festplattenspeicher für die mitgelieferte Software
- Bildschirmauflösung von mindestens 800 x 600 mit High Color (16 Bit)

## **BETRIEB**

#### **Start der Kommunikation**

- 1. Schalten Sie den HD450-Lichtmesser EIN und verbinden Sie ihn mit dem mitgelieferten Kabel mit dem USB-Anschluss eines PCs.
- 2. Starten Sie die HD450-Software.
- 3. Wenn die Kommunikation hergestellt ist, zeigen das Display des Messgerätes und das virtuelle Messgerätedisplay (Softwarefenster) die gleichen Werte an.

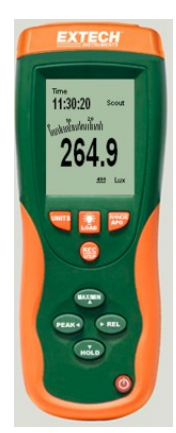

4. Wenn die Kommunikation nicht erfolgreich ist, zeigt das Display "OFFLINE" an.

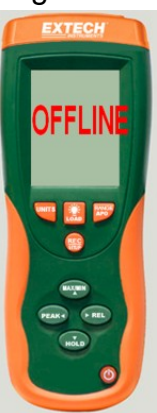

5. Wenn die Kommunikation scheitert, überprüfen Sie, ob das USB-Kabel korrekt angeschlossen ist (tauschen Sie das Kabel aus, wenn es fehlerhaft ist), schließen Sie alle anderen Anwendungen und wählen Sie dann andere serielle Eingänge aus dem Menü, bis die Verbindung erfolgreich ist (warten Sie ein paar Sekunden, nachdem ein neuer COM-Port ausgewählt wurde).

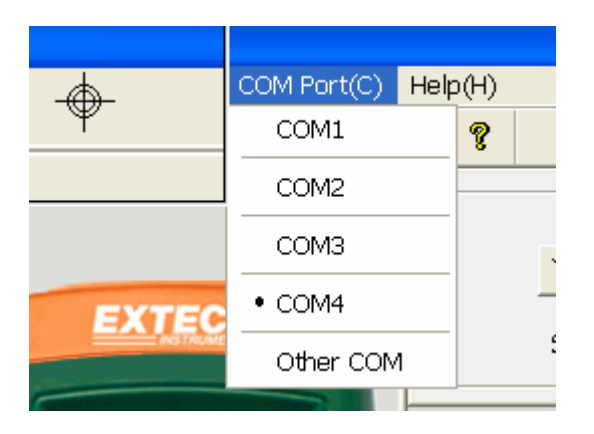

### **Hauptmenü**

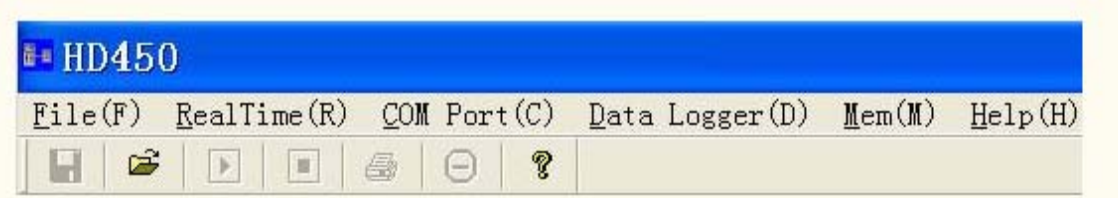

H **Save** - Speichern der aufgezeichneten Echtzeitdaten œ **Open** - Öffnen einer gespeicherten Datei **Real Time Data Run** - Beginn des Sammelns von Echtzeitdaten **Stop** - Stoppen des Sammelns von Echtzeitdaten **Print**- Drucken des Echtzeitgraphen **D**Undo Zoom (Zoom rückgängig machen) **Help** (Hilfe)

 **Übertragen der Datalogger-Daten vom Messgerät**

 **Übertragen der 99-Speicherpunktdaten vom Messgerät**

#### **Plotten von Daten**

1. Bei erfolgreicher Verbindung drücken Sie und die Dialogbox für die Samplerate erscheint.

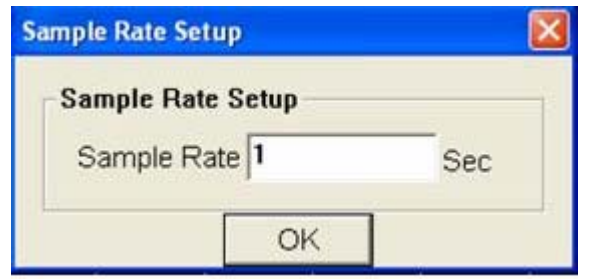

2. Geben Sie eine Zahl (1 oder größer) in die Eingabebox ein, um die Samplerate festzulegen und klicken Sie "OK". Die Daten werden im Fenster für den Echtzeitgraphen geplottet.

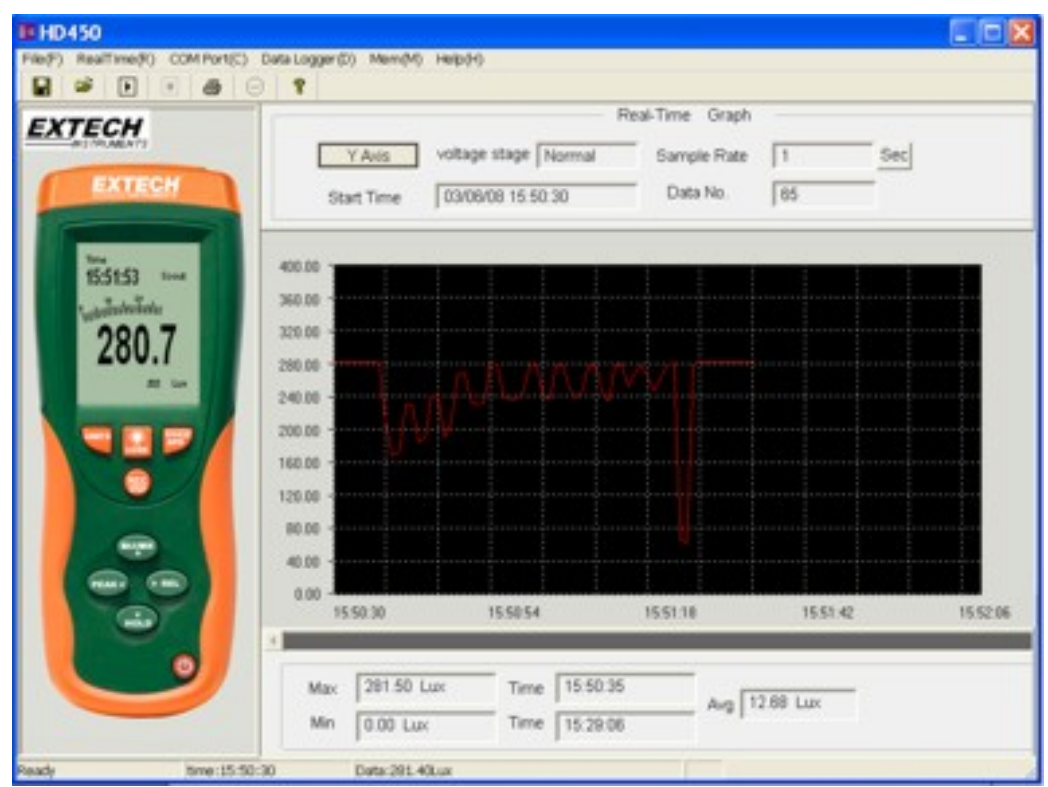

3. Wenn der Plot angehalten wurde oder eine andere Handlung begonnen wird, erscheint ein Fenster, das zum Speichern der geplotteten Daten auffordert.

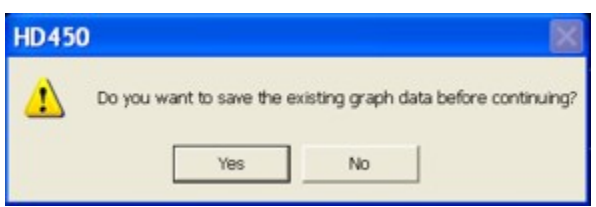

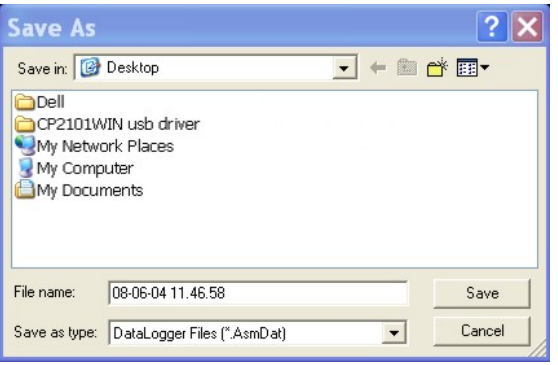

### **Zoom in (Hineinzoomen):**

- 1. Drücken Sie die linke Maustaste und ziehen Sie ein Rechteck über den Bereich, der vergrößert werden soll.
- 2. Lassen Sie die Maustaste los.
- 3. Benutzen Sie die Scrollbalken, um durch alle Daten zu scrollen.

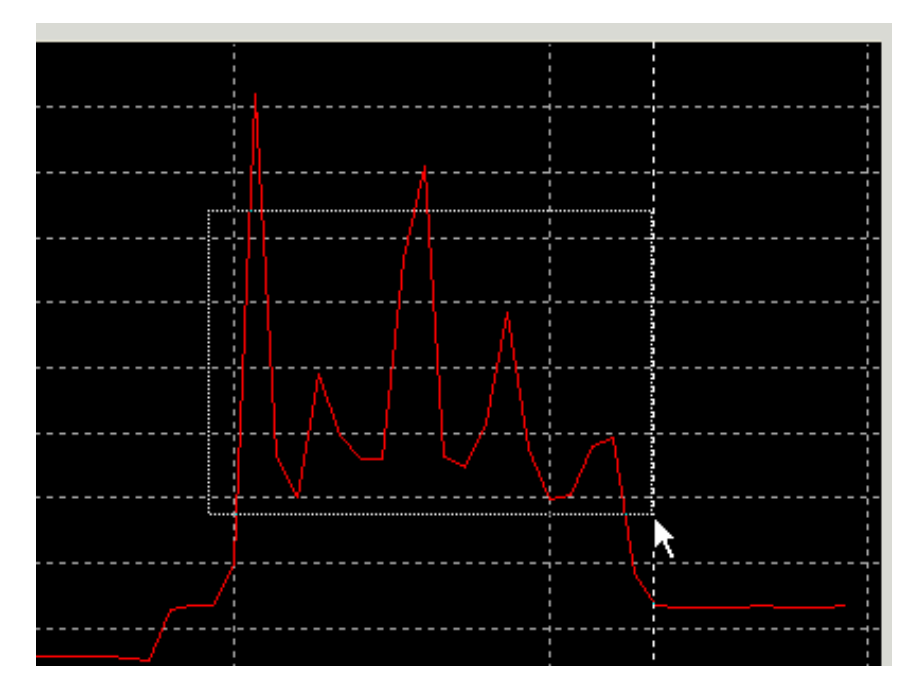

**Zoom out (Herauszoomen):** Zoomen Sie mit **ID** für die Gesamtansicht aus dem Bild heraus.

**Offset der y-Achse und Gain:** Klicken Sie auf YAxis Setup |, um die y-Achse vertikal zu verschieben (Offset) oder den gesamten Messbereich anzuzeigen (Gain).

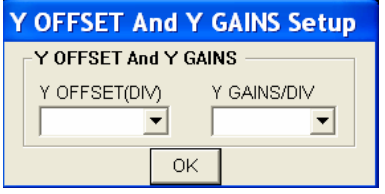

**Cursor:** Der vertikale Cursor erscheint an der Mausposition auf dem Graphen. Der Wert und die Zeit des Punktes des Graphen werden unterhalb des Echtzeitgraphen und oberhalb des aufgerufenen Datendiagramms angezeigt.

#### **Speichern von Daten:**

1. Klicken Sie das Symbol **kall** um die Dialogbox zum Speichern von Dateien zu öffnen.

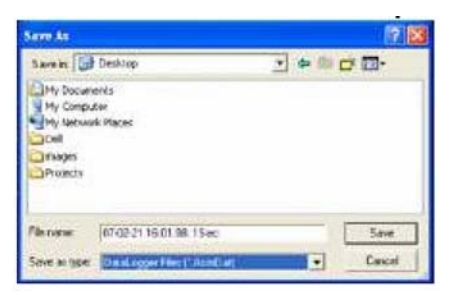

2. Benennen Sie die Datei und speichern Sie sie mit der voreingestellten Dateiendung. Die Datei wird mit der Endung "AsmDat" gespeichert, um in dem Programm HD400 wiedergeöffnet werden zu können und zusätzlich auch als ".TXT"-Datei (wird automatisch auf dem Desktop gespeichert), um in anderen Textverarbeitungs- oder Tabellenkalkulationsprogrammen geöffnet werden zu können.

#### **Öffnen einer gespeicherten Datendatei**

1. Klicken Sie auf das Symbol **in der Limmann von Steinen in der** in das "Graph"-Fenster zu öffnen und klicken Sie dann auf "Download", um eine gespeicherte Datei zu öffnen.

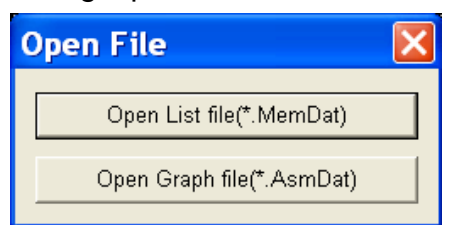

2. Klicken Sie "Open Graph File", um eine \*.AsmDat-Datei als Graph zu öffnen.

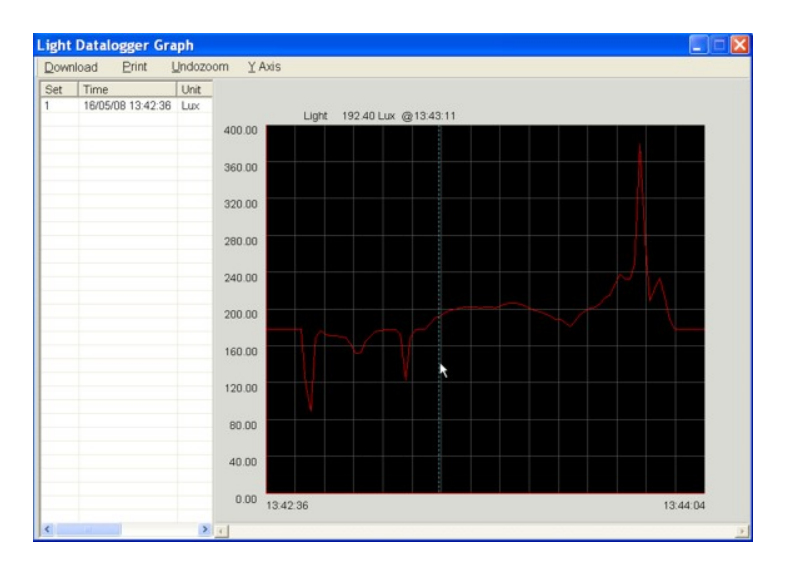

3. Der geöffnete Graph erlaubt: das Öffnen von Dateien, Drucken, Zoomen, Einstellen der y-Achse und Auswählen von Datenpunkten mit dem Cursor.

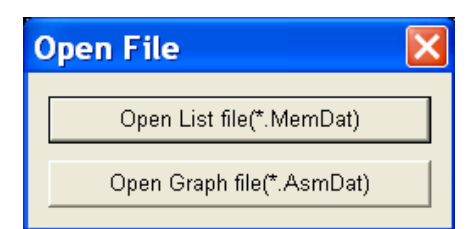

1. Klicken Sie "Open List File", um die Light Data List zu öffnen. Klicken Sie das Symbol um die "Open"-Box zu öffnen und wählen Sie eine \*.MemDat-Datei aus. Die ausgewählte Datei öffnet im Textformat.

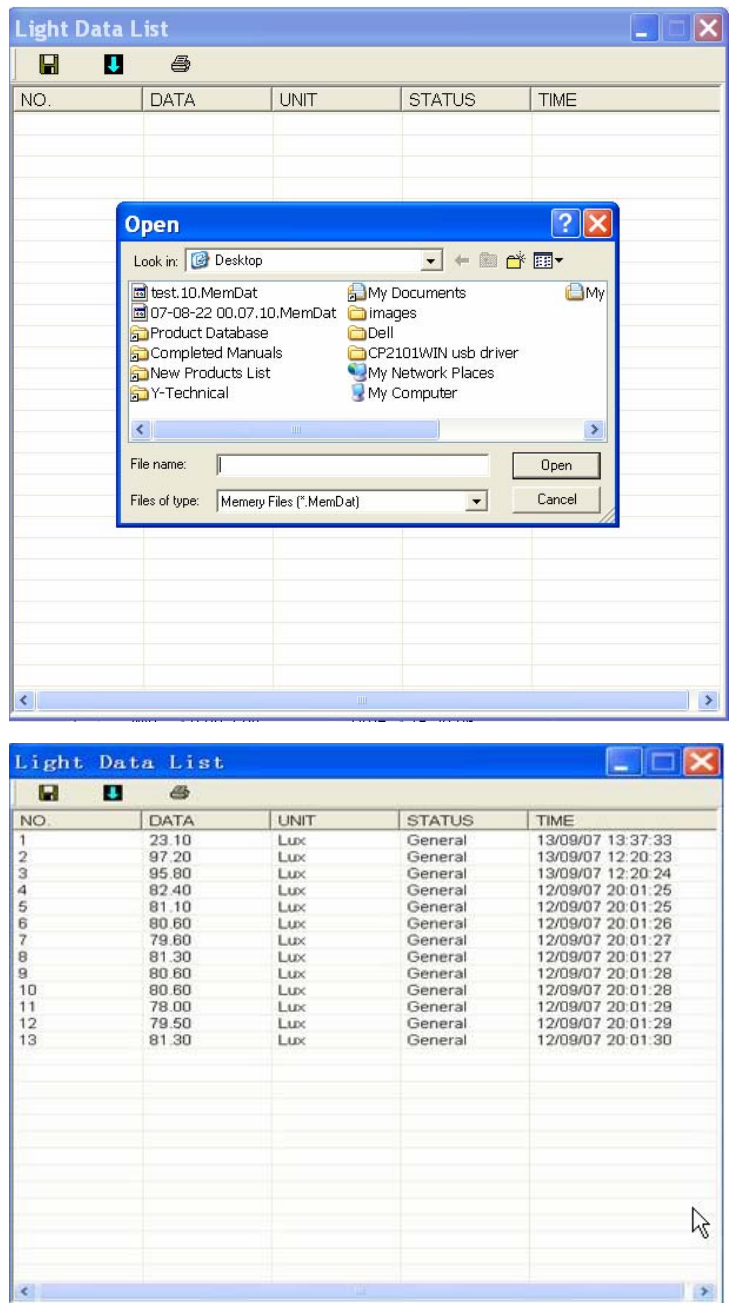

2. Die Liste auf der linken Seite zeigt, wie viele Dateien geöffnet wurden und detaillierte Informationen über jede Datei (Zeit, Samplerate und Datenzahl der Datei). Sie können auf jede Liste klicken, um den Graphen zu wechseln. Das geöffnete Listenfenster unterstützt: das Öffnen und Drucken von Dateien.

#### **Datalogger- und Speicherdownload**

Klicken Sie "Datalogger (D)", um den Speicher des Dataloggers zu übertragen.

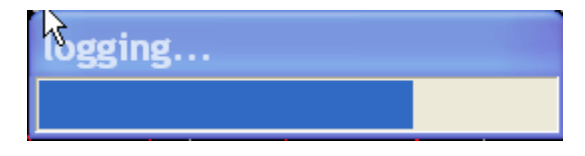

1 Nachdem die Daten zum PC übertragen wurden, zeigt die Liste auf der linken Seite, wie viele Dateien geöffnet wurden und detaillierte Informationen über jede Datei (Zeit, Einheit, Samplerate und Aufnahmenummer). Klicken Sie doppelt auf einen Listeneintrag, um die Daten auf dem Graphen anzuzeigen.

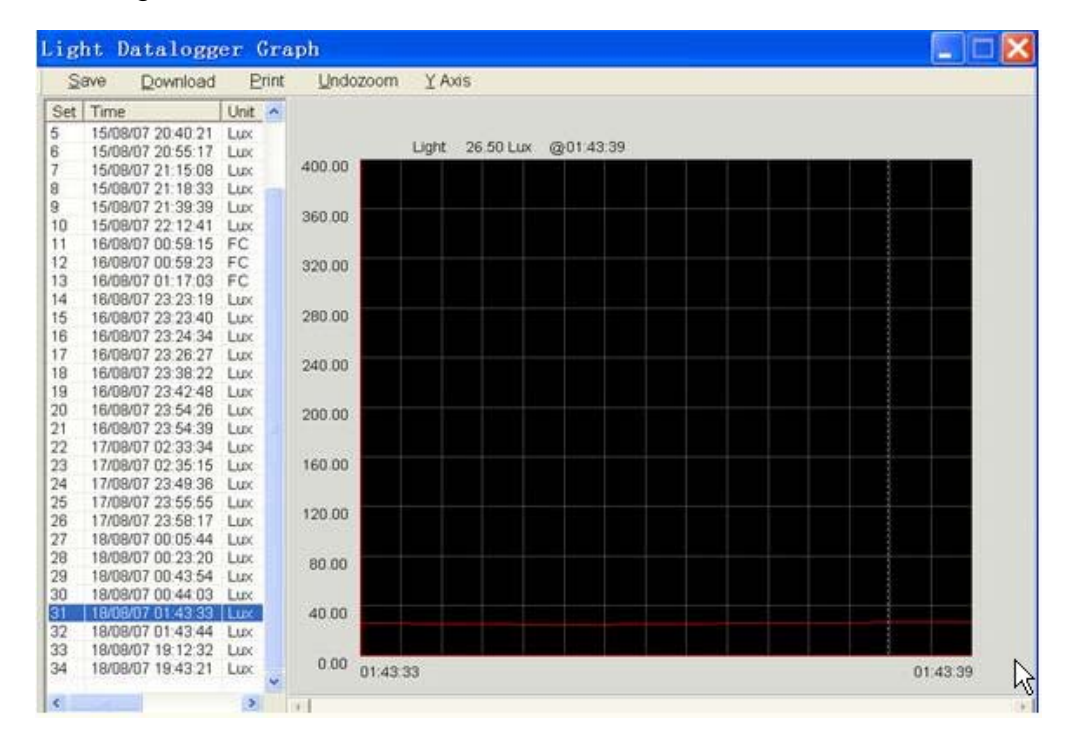

2. Der geöffnete Graph erlaubt: das Speichern von Dateien, Drucken, Zoomen, Einstellen der y-Achse und Auswählen von Datenpunkten mit dem Cursor.

#### **Klicken Sie "Mem (M)", um die Speicherdaten zu übertragen.**

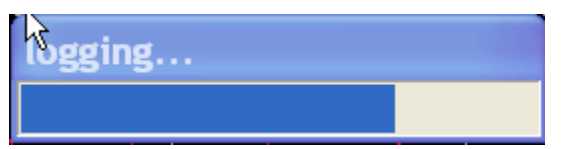

1. Die übertragenen Speicherdaten erscheinen in einer Listenbox. Das geöffnete Datenlistenfenster unterstützt: das Speichern und Öffnen von Dateien und das drucken.

HD450 Help V1.0V 6/3/08